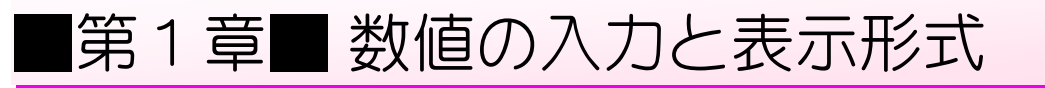

### STEP 1. 数字に 3 桁区切りのカンマを付ける

#### 1. 数字を入力しましょう

| X∃<br>$5 - 12 - 5$<br>日<br>ページ レイアウト   数式                                        | 表示<br>データ                                                                               | エクセルを起動し空白のブック                     |
|----------------------------------------------------------------------------------|-----------------------------------------------------------------------------------------|------------------------------------|
| 挿入<br>ファイル<br>ホーム<br>X                                                           | 校閲                                                                                      | を開きます。                             |
| MS Pゴシック<br>her -                                                                | $\mathbf{a} \cdot  22 \cdot  A \cdot A \cdot \mathbf{b}  \equiv \equiv \mathbf{0}$<br>昬 | 標準                                 |
| 貼り付け                                                                             | 目                                                                                       | シートのフォントサイズを「22」<br>$\overline{2}$ |
| クリップボード 「<br>フォント                                                                | 配置<br>$\overline{\mathrm{Fm}}$                                                          | にします。                              |
| fx<br>B <sub>6</sub><br>$\overline{\mathbf{v}}$<br>$\checkmark$<br>÷<br>$\times$ |                                                                                         |                                    |
| A<br>B                                                                           | <b>Figure</b><br>D.<br>F                                                                | 3 <br>図のように数字を入力します。               |
| 1                                                                                |                                                                                         |                                    |
| 5000<br>$\overline{2}$                                                           |                                                                                         |                                    |
| $-15000$<br>3                                                                    |                                                                                         |                                    |
| 25000<br>4                                                                       |                                                                                         |                                    |
| $-135000$<br>5                                                                   |                                                                                         |                                    |
| 6                                                                                |                                                                                         |                                    |
| 7                                                                                |                                                                                         |                                    |

2. セル「B2」~「B3」に 3 桁区切りのカンマを付けましょ う

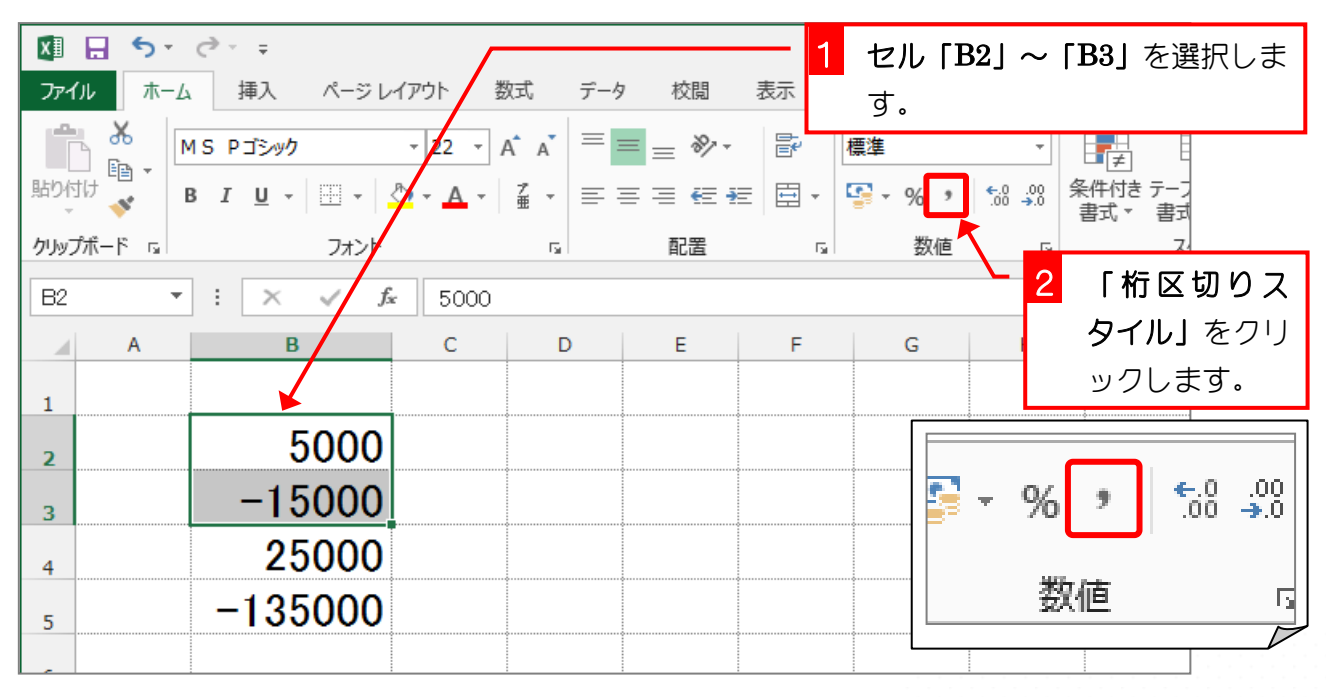

 $- 1 -$ 

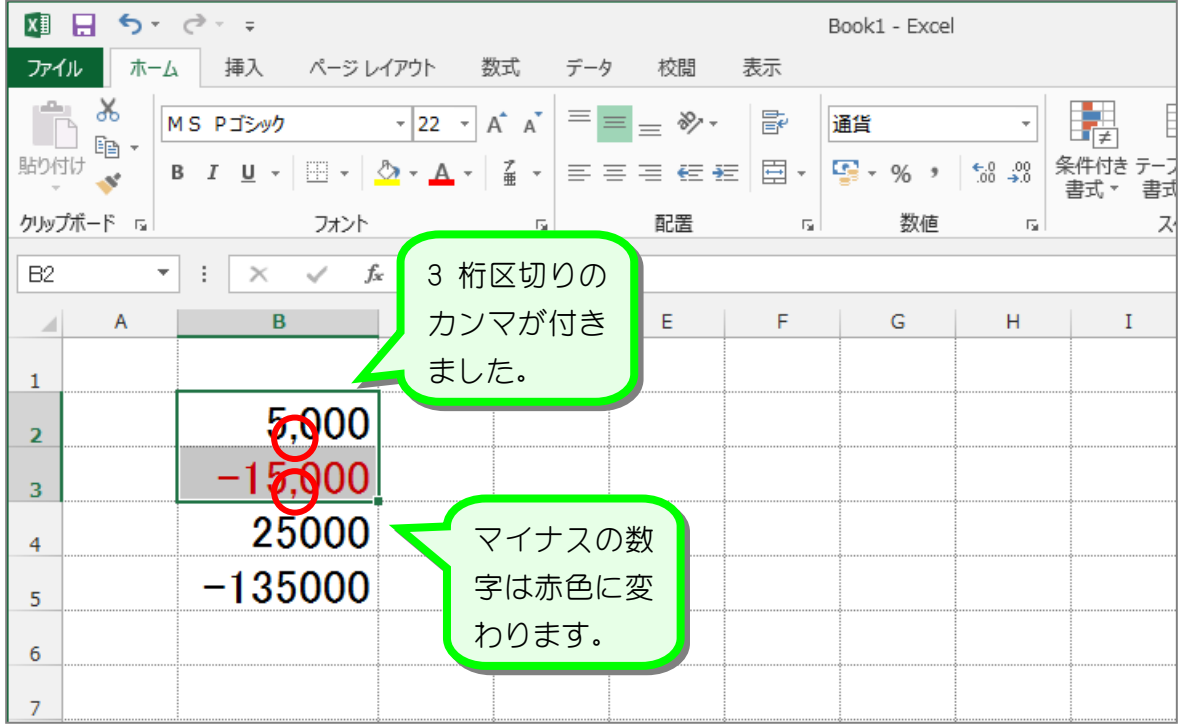

纯君思题

■ 図のようにセル「B4」~「B5」の数字に 3 桁区切りのカンマを付けましょう。

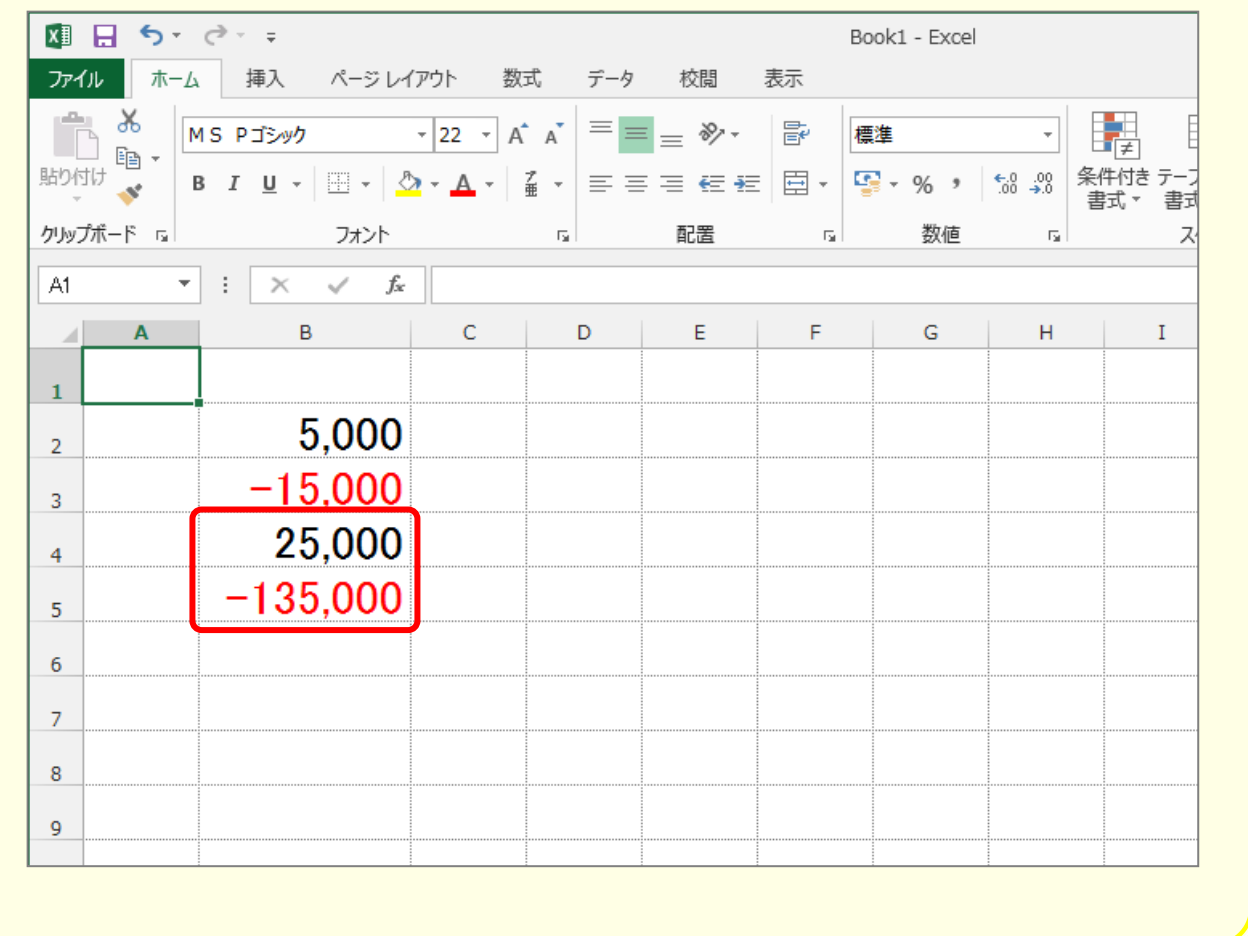

## STEP 2. 数字に¥マーク(通貨記号)を付ける

### 1. セル「B2」~「B3」に¥マーク(通貨記号)を付けまし ょう

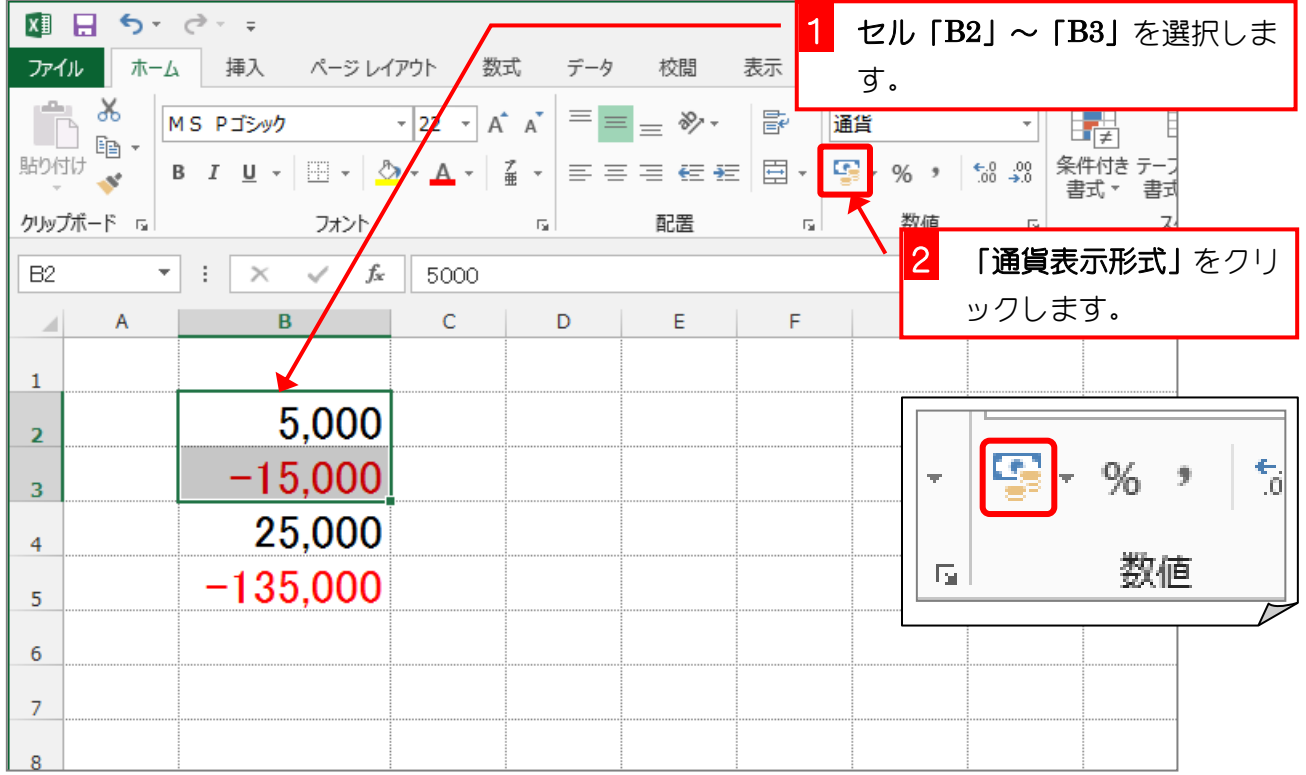

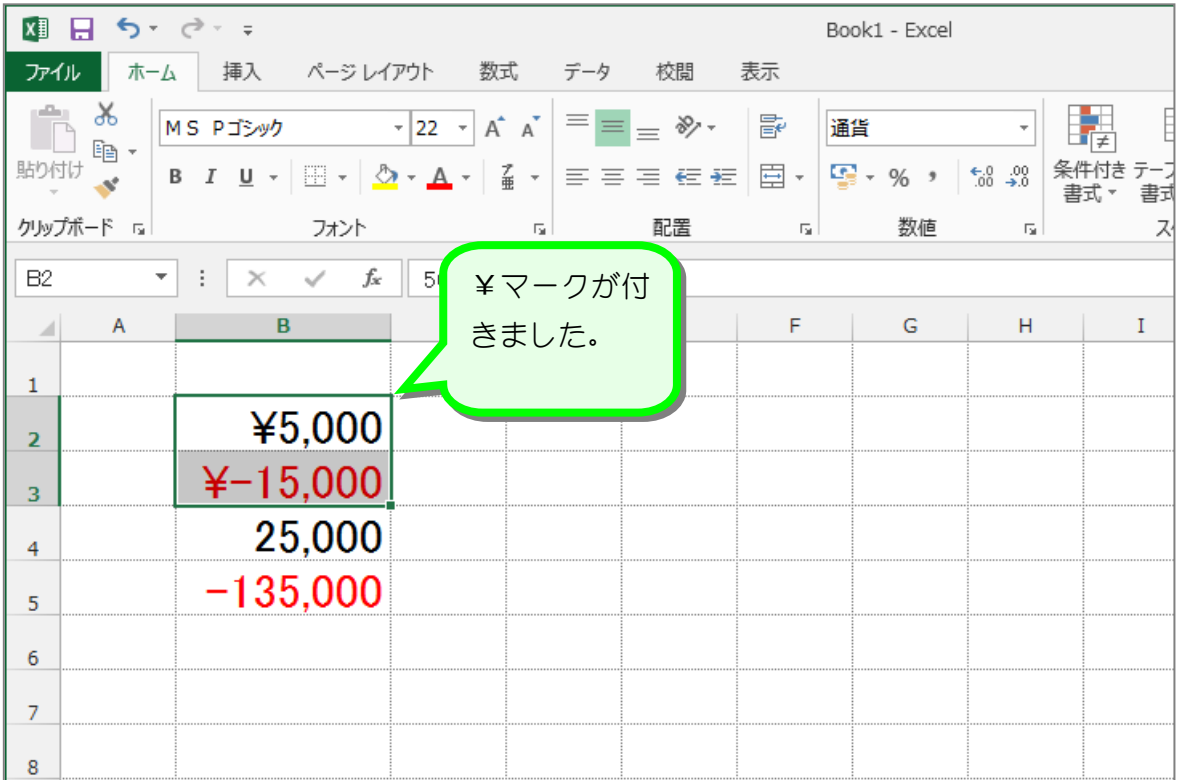

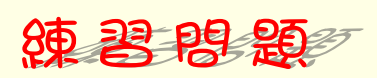

■ 図のようにセル「B4」~「B5」の数字に¥マーク (通貨記号) を付けましょう。

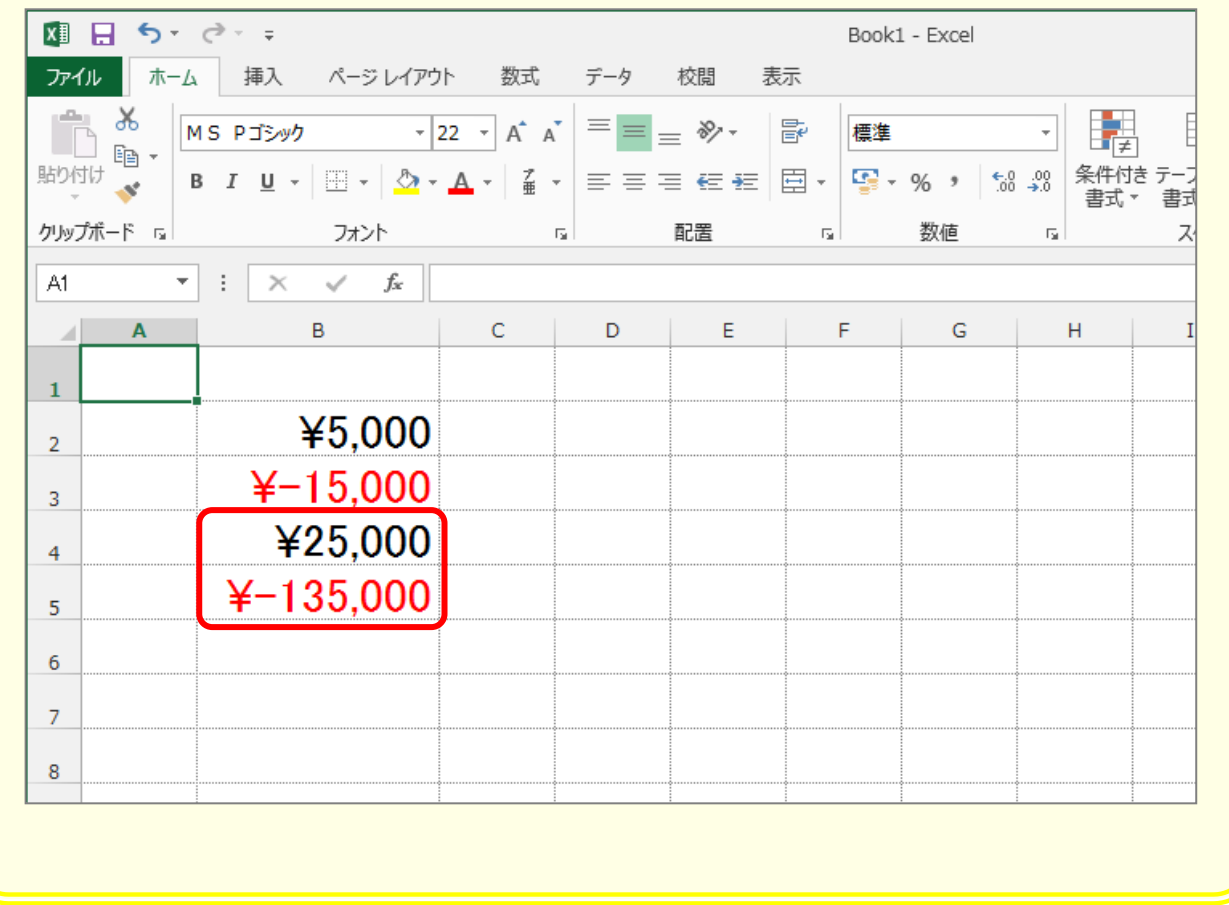

# STEP 3. 小数点以下の表示桁数を増やす

### 1. セル「B2」~「B3」の小数点以下の表示桁数を増やしま しょう

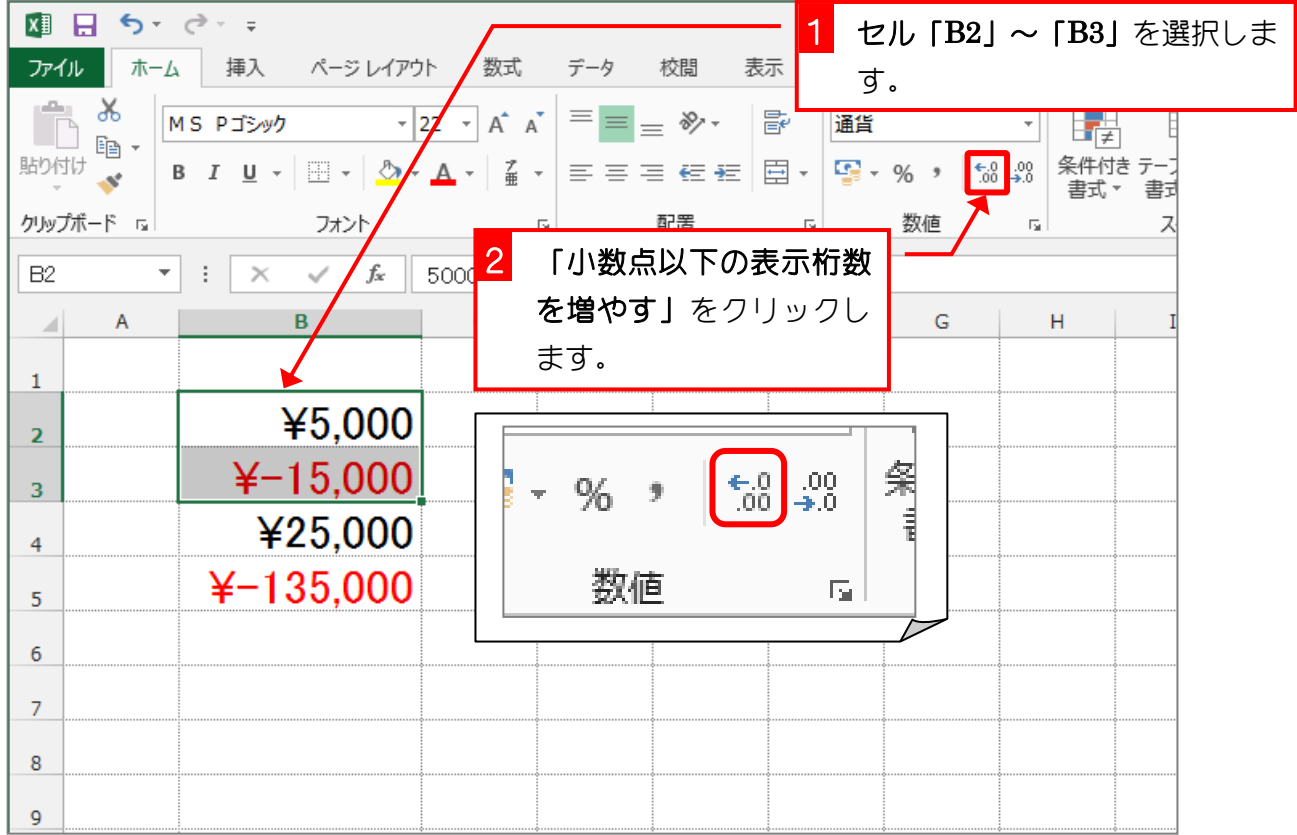

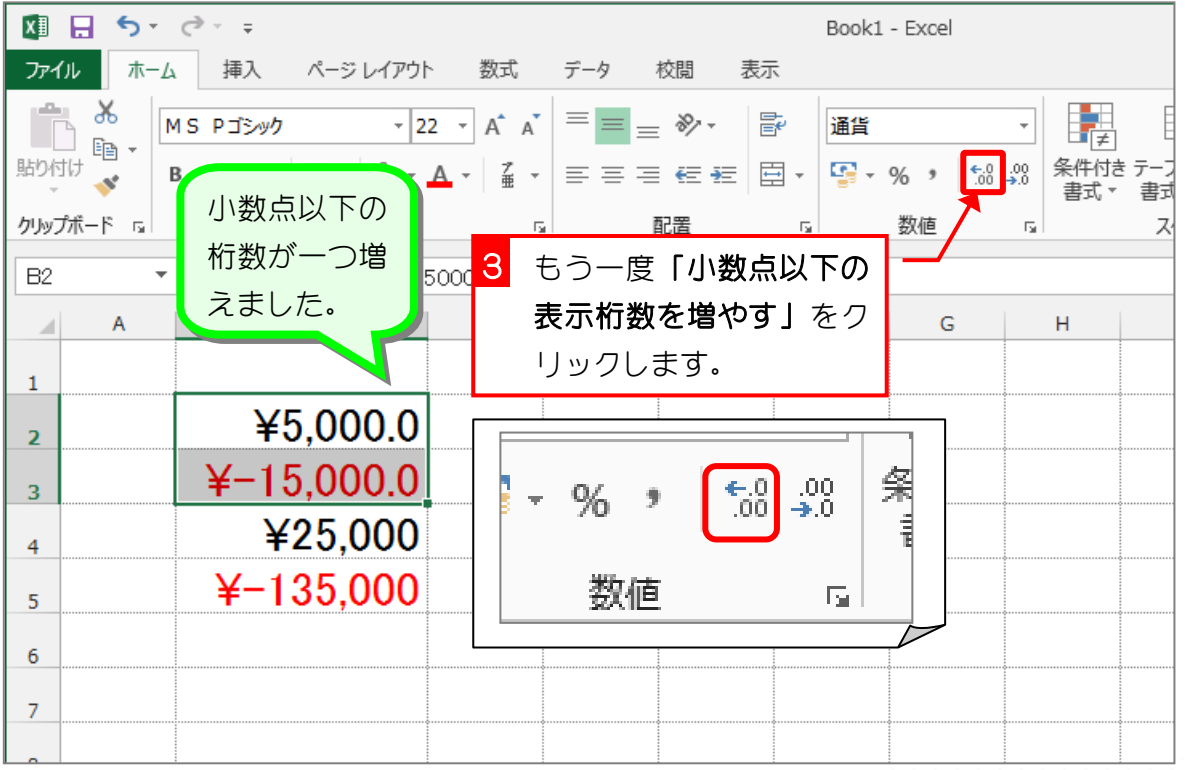

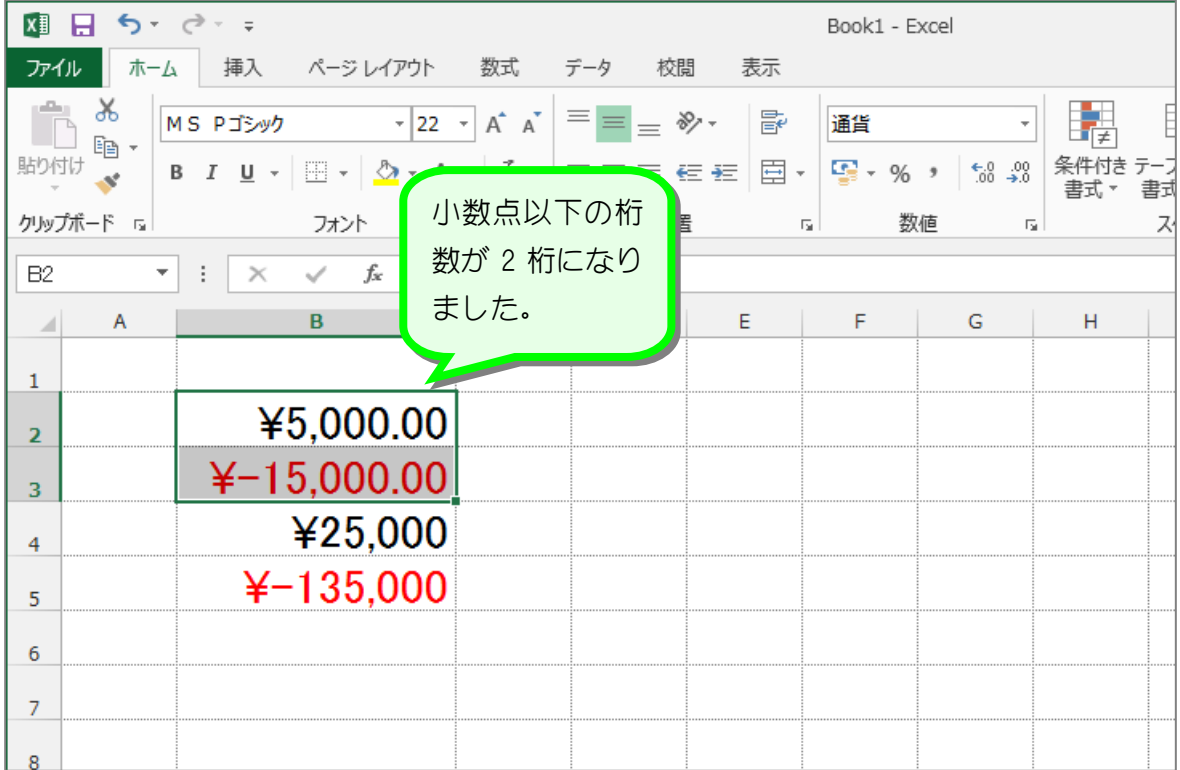

纯君思题

■ 図のようにセル「B4」~「B5」の小数点以下の表示桁数を 2 に変更しましょう。

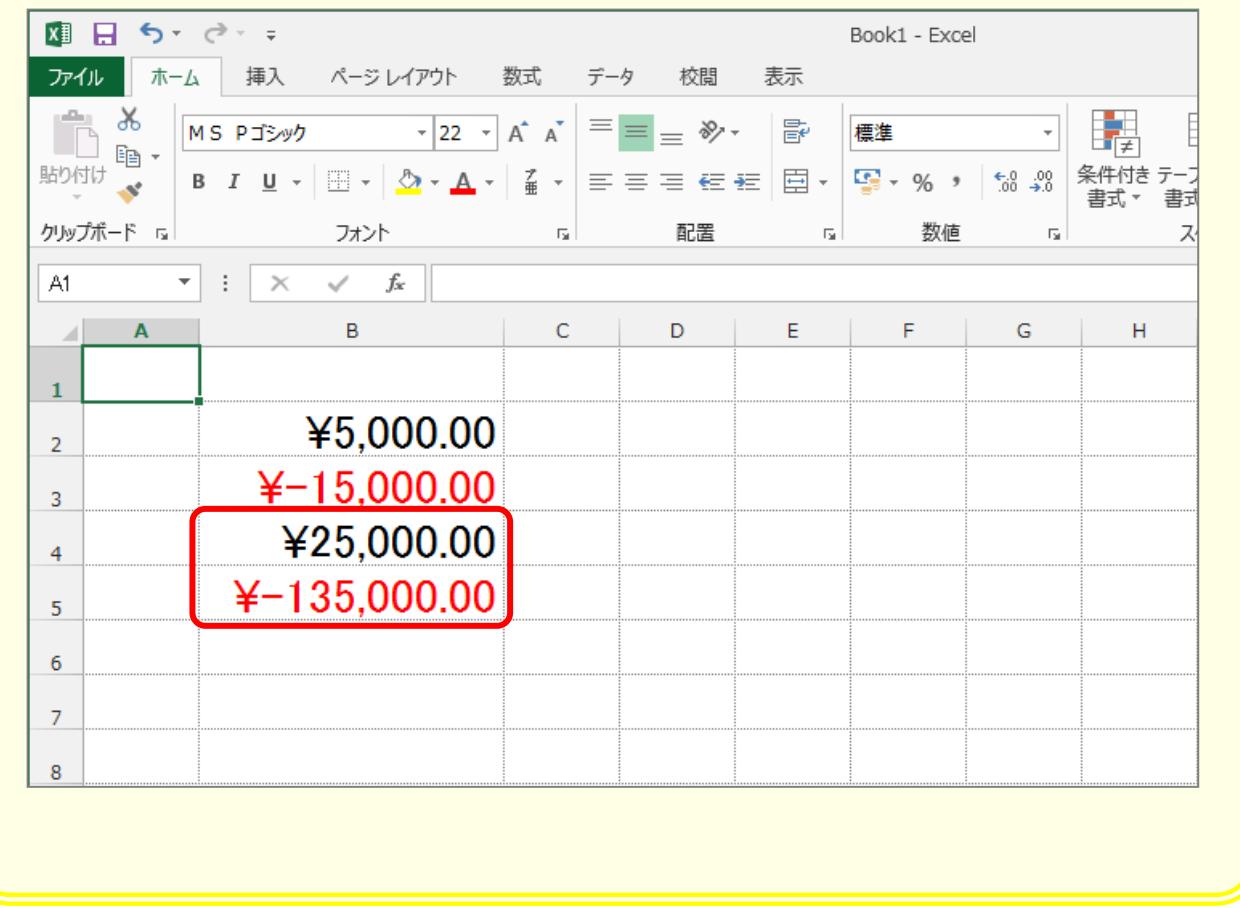

# STEP 4. 小数点以下の表示桁数を減らす

### 1. セル「B2」~「B3」の小数点以下の表示桁数を減らしま しょう

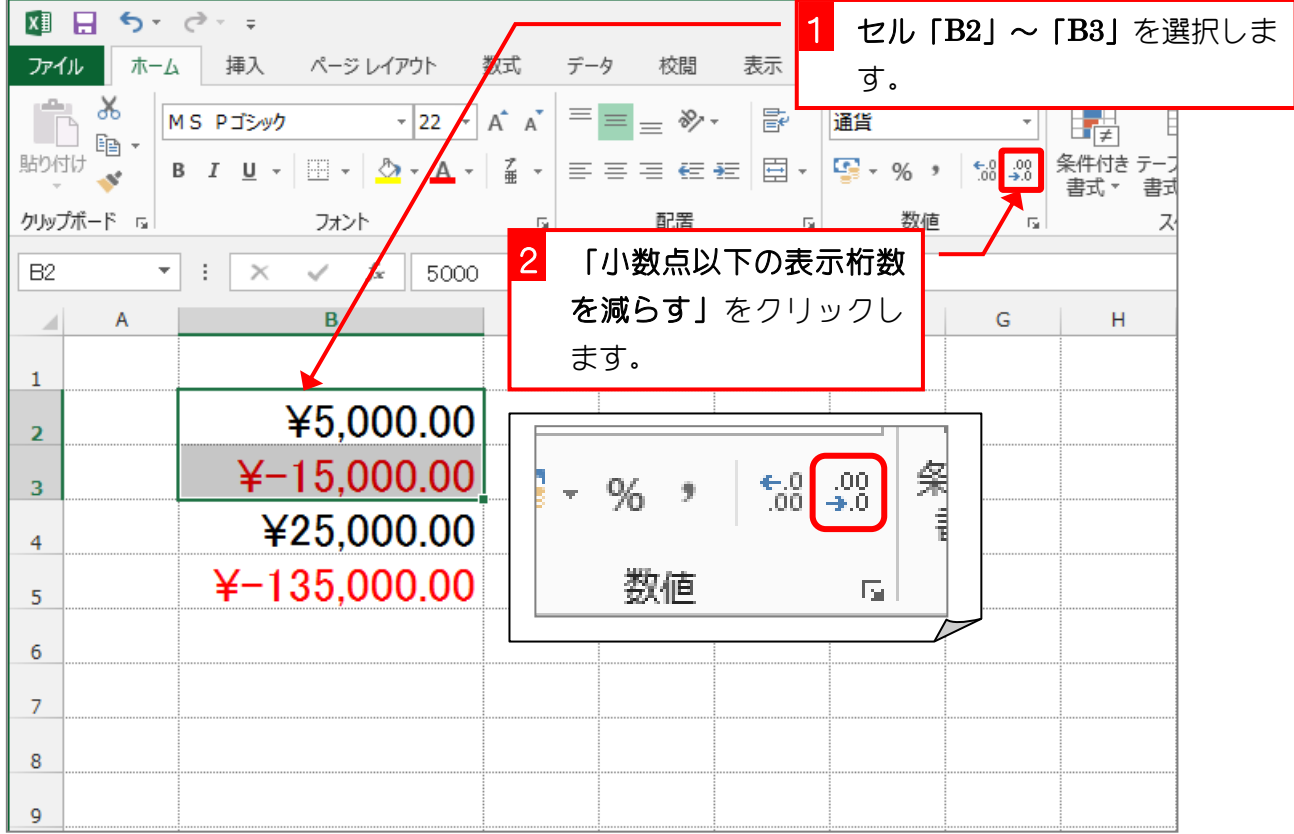

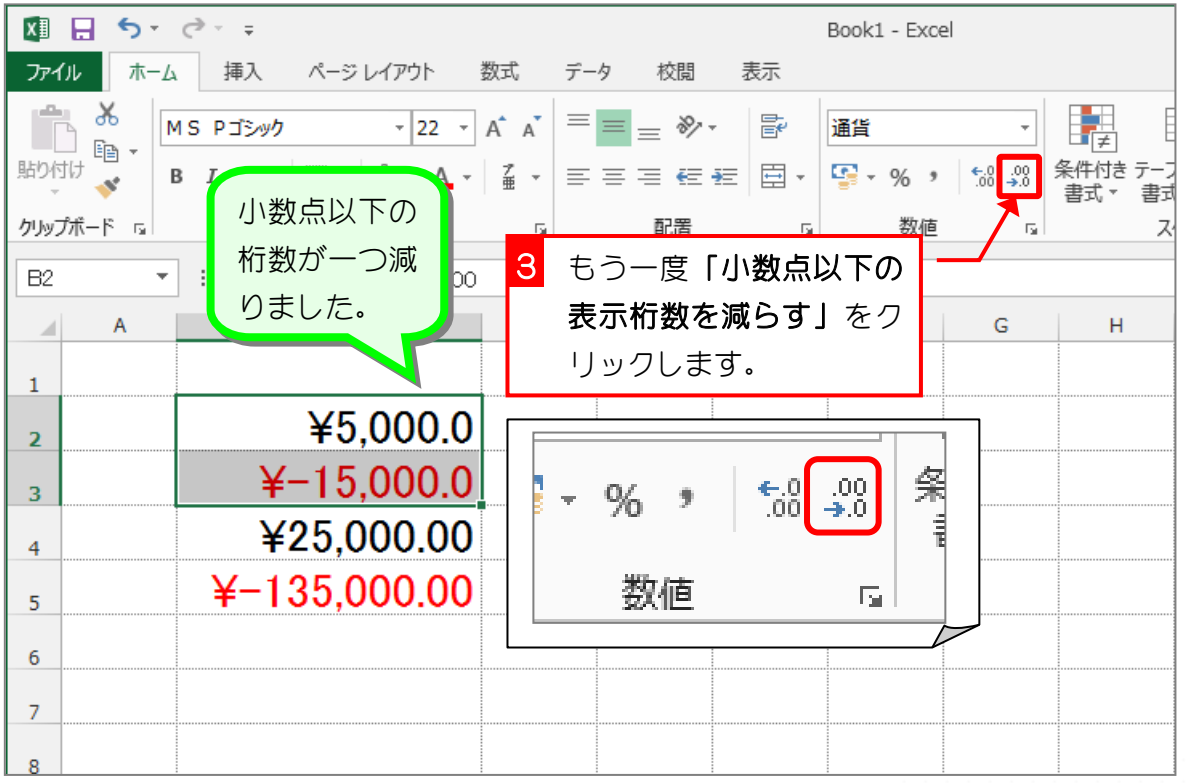

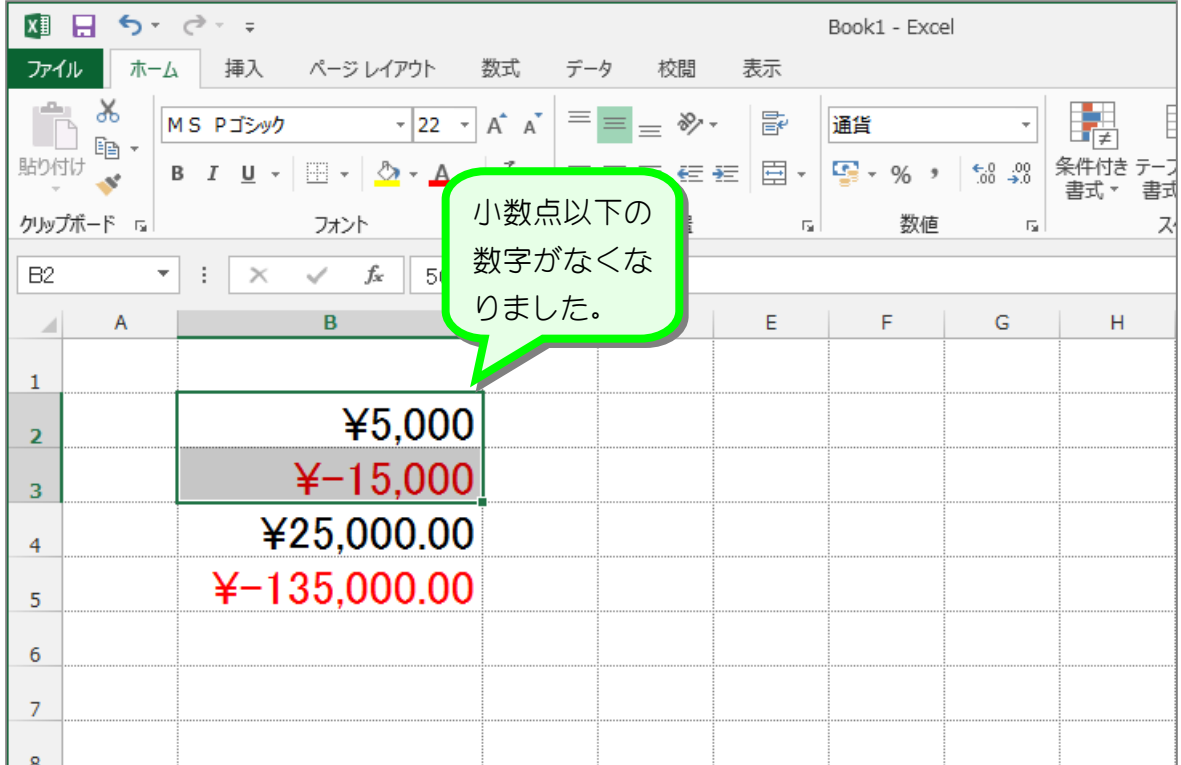

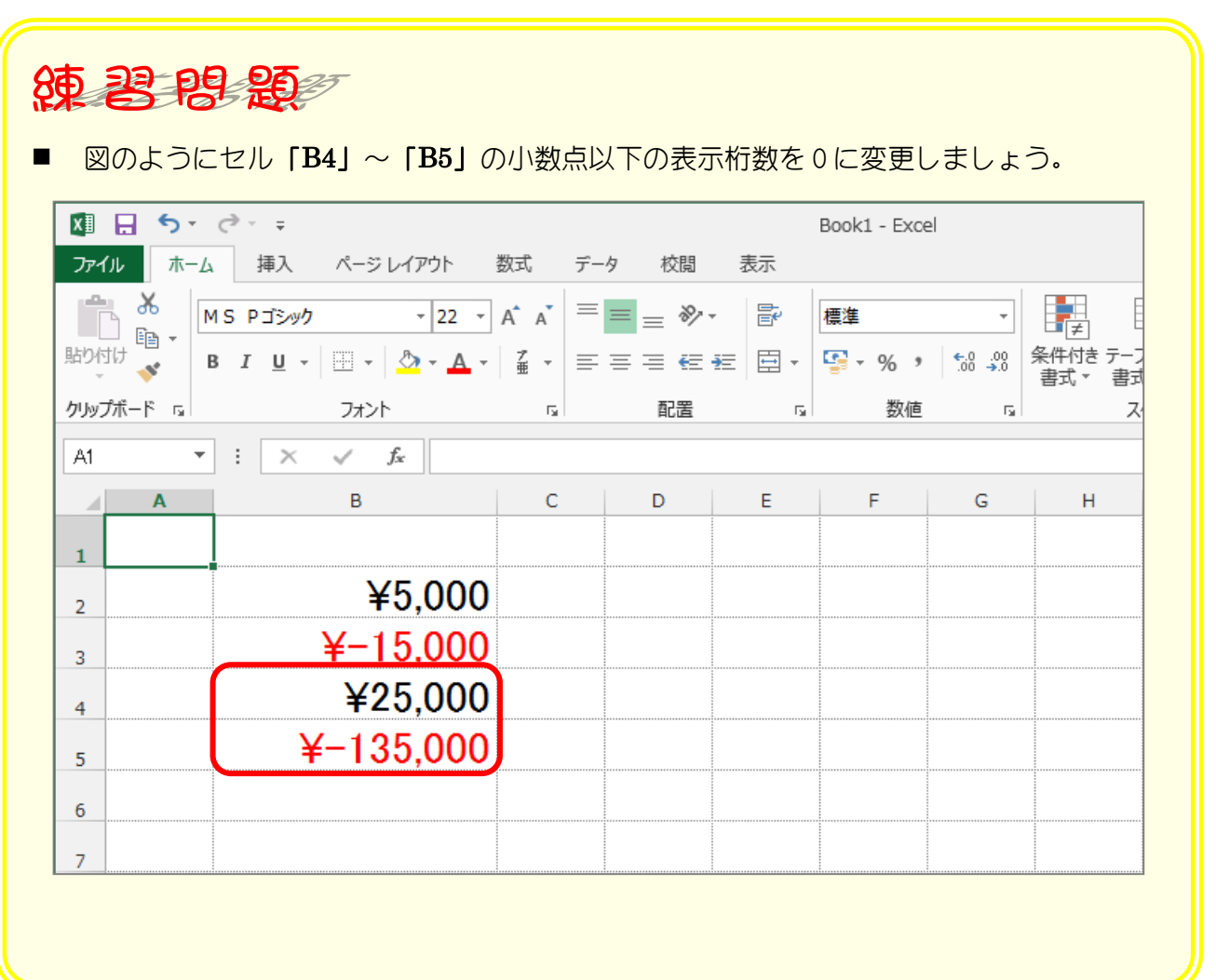

## STEP 5. 負の数字の表示を変更する

### 1. セル「B2」~「B3」の負の数の表示形式を「(¥1,234)」 に変更しましょう

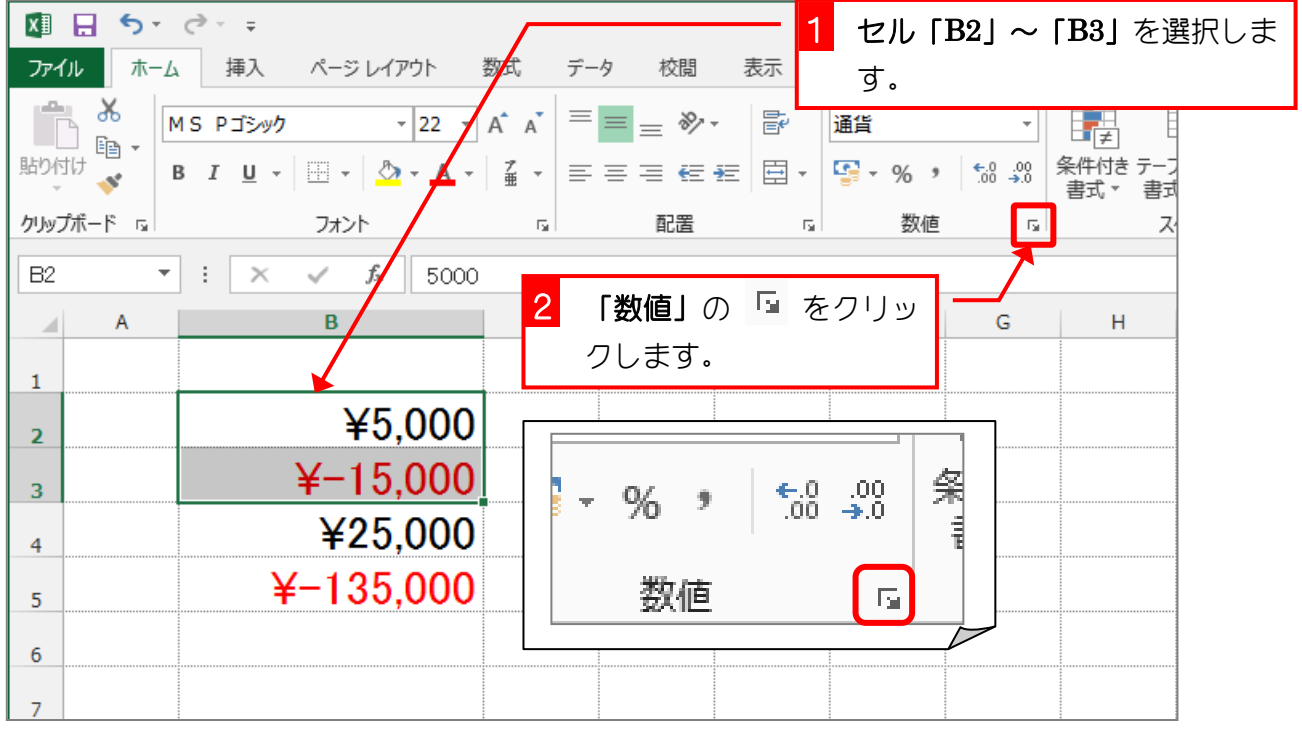

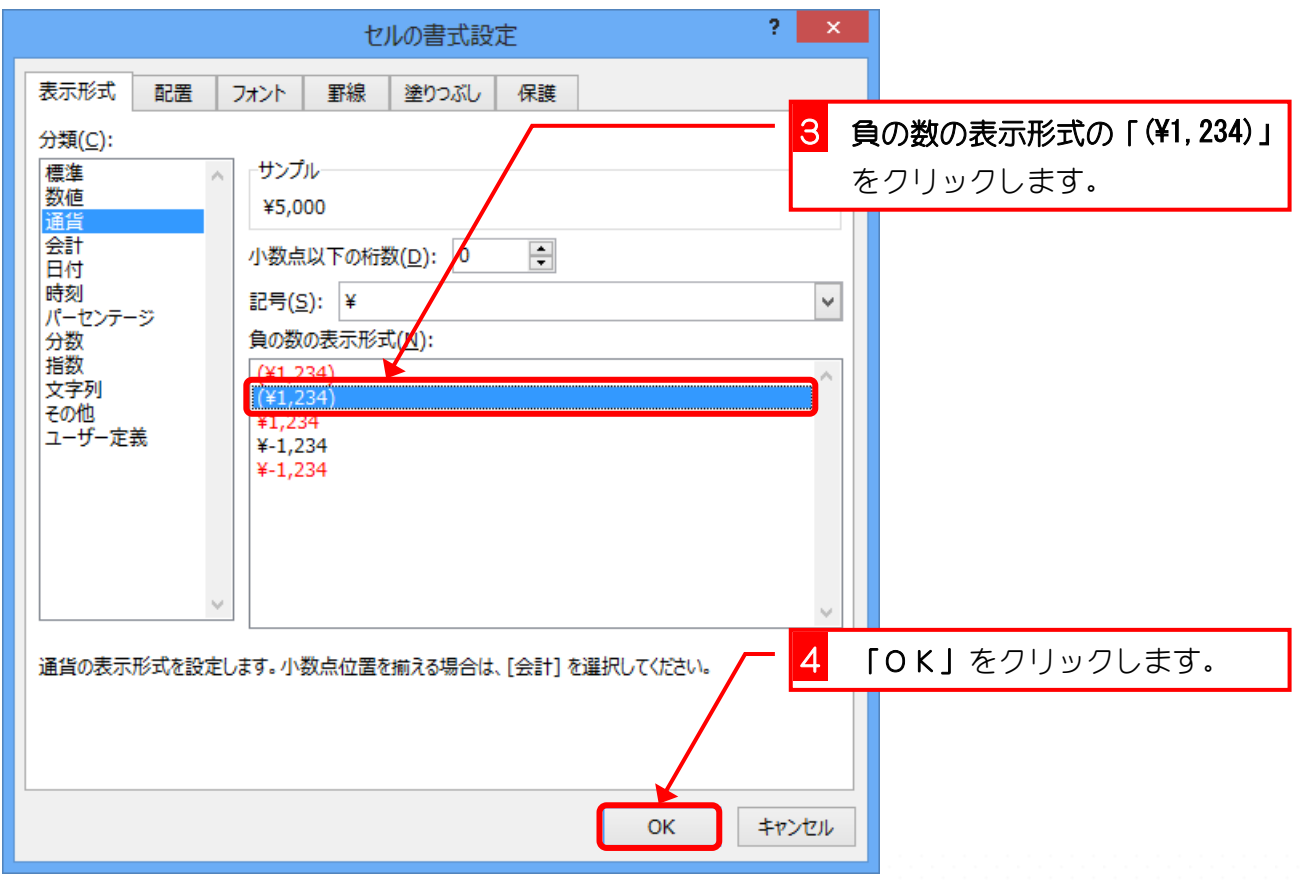

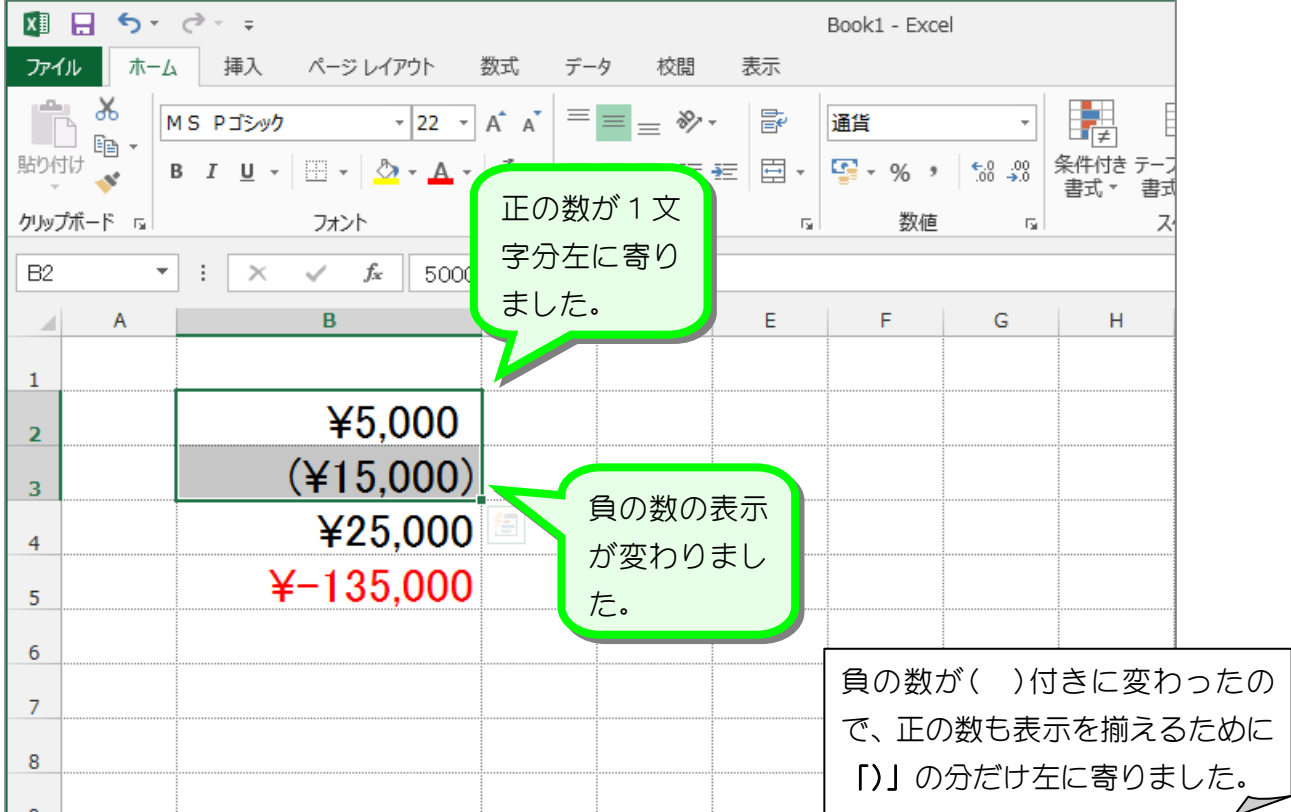

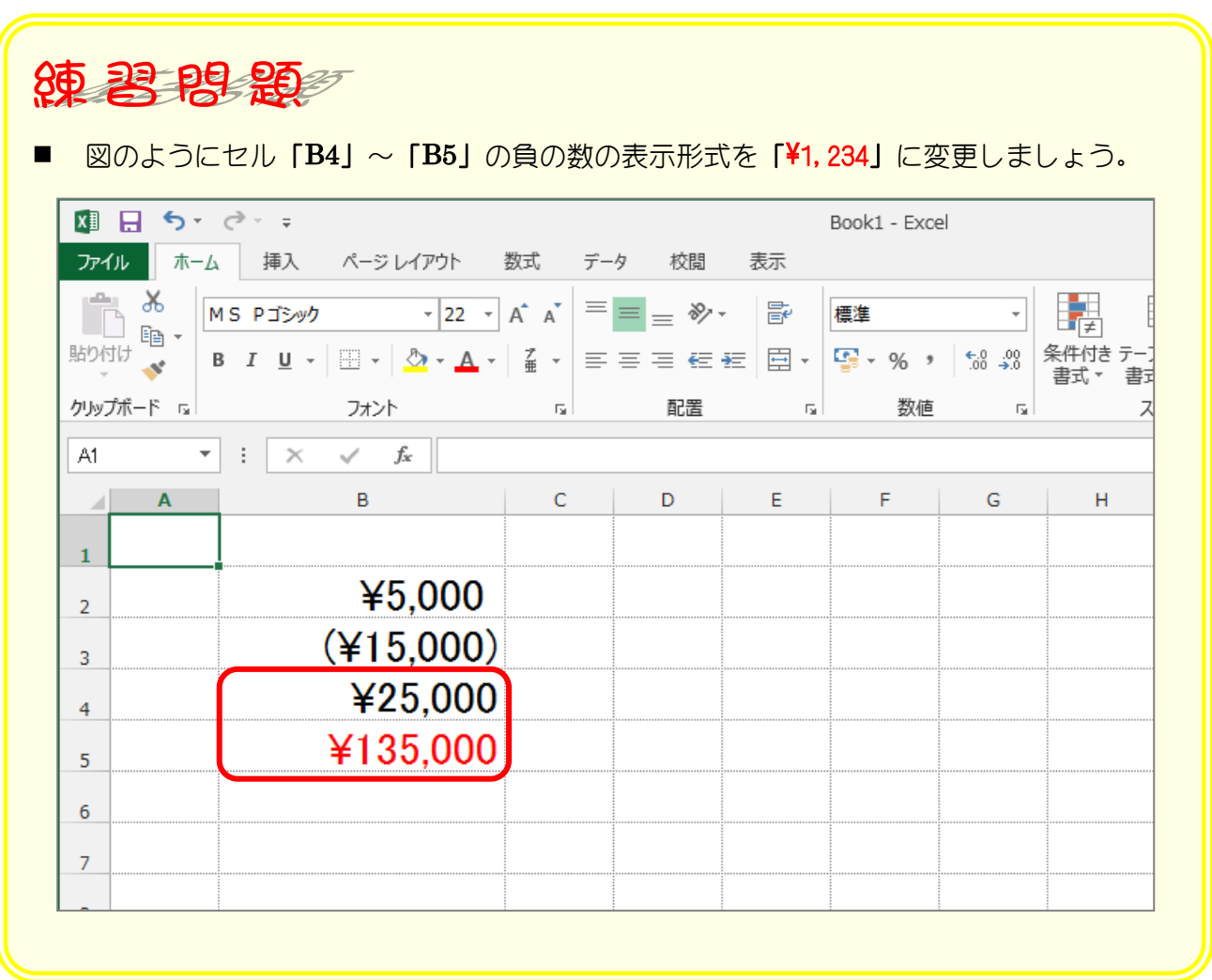

### STEP 6. ¥マークの位置を揃える(会計)

### 1. セル「B2」~「B3」に表示形式を「会計」に変更して¥マ ークの位置を揃えましょう

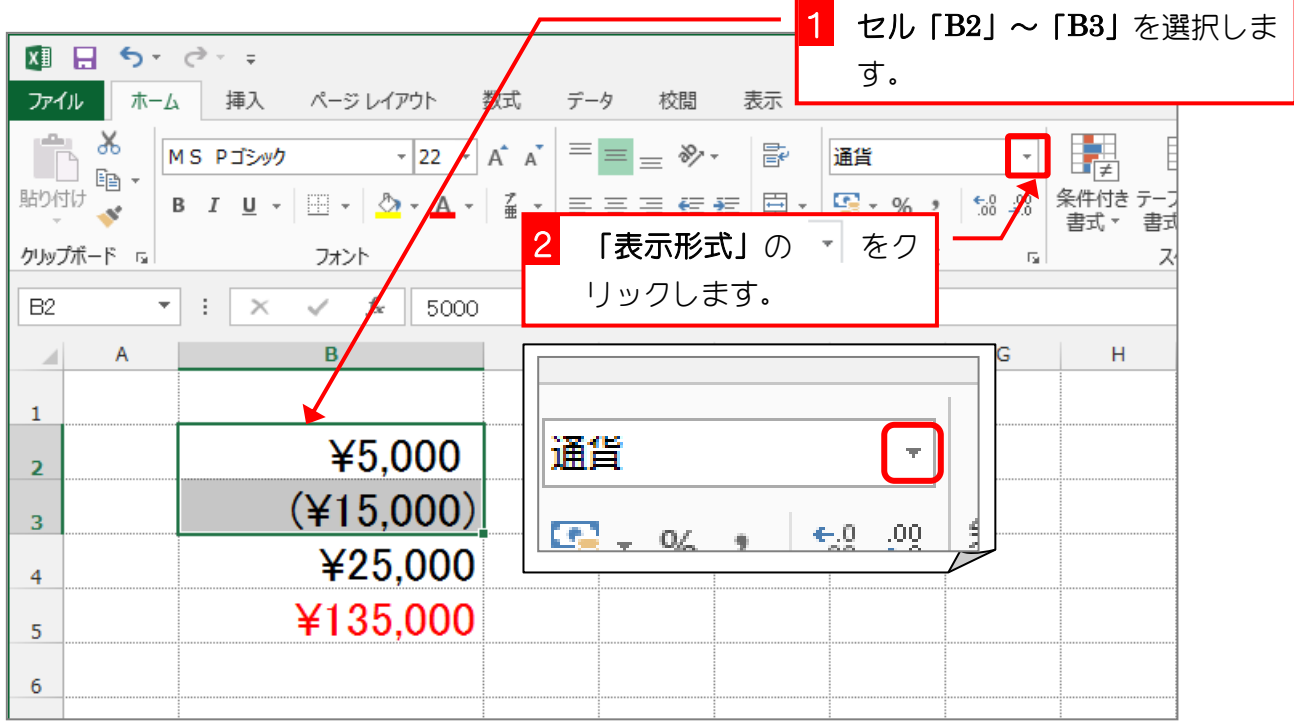

![](_page_10_Picture_69.jpeg)